#### MULTI-FACTOR AUTHENTICATION

# How to enrol your second-factor device in Duo MFA

*Multi-factor authentication adds a second layer of security to your online accounts. Verifying your identity using a second factor (like your phone or other mobile device) prevents anyone but you from logging in, even if they know your password.*

The Duo Mobile app on your mobile device is the recommended authentication method for the second login step.

#### **Accessibility and usability**

A hardware token that reads out a passcode may be the best option for accessibility needs. To request a hardware token or learn about other authentication options, please contact the IST Service Desk at 204-474-8600.

#### Install the Duo Mobile app

- 1. Download and install the Duo app on your mobile device.
	- a. iOS: Find the latest version of Duo Mobile in th[e App Store.](https://itunes.apple.com/us/app/duo-mobile/id422663827?mt=8)
	- b. Android: Find the latest version of Duo Mobile i[n Google Play.](https://play.google.com/store/apps/details?id=com.duosecurity.duomobile&hl=en)

#### Enrol your second-factor device

2. Click **Start setup** to begin enrolling your device.

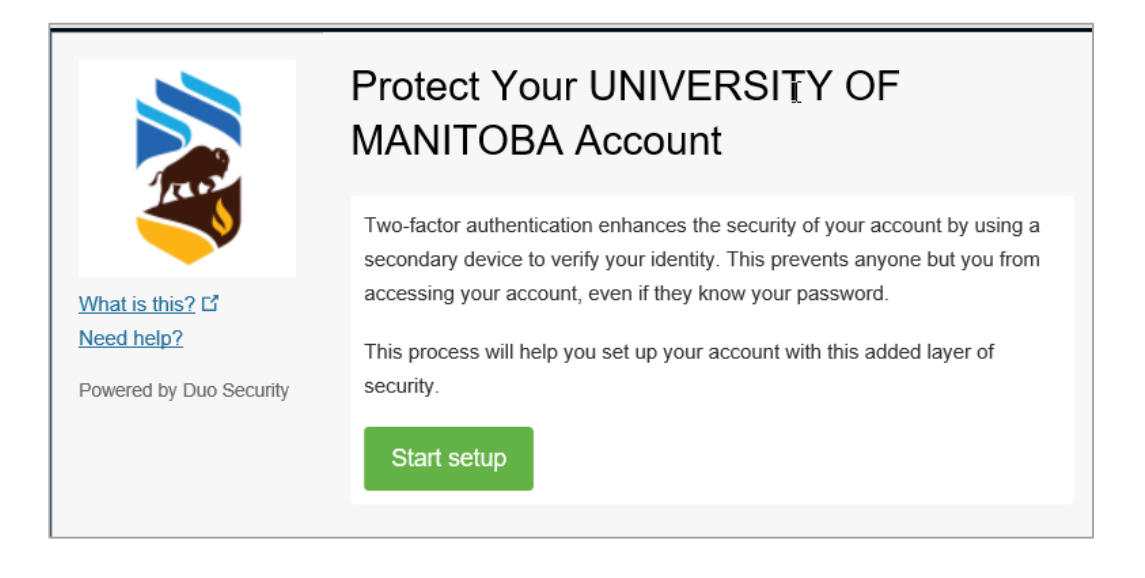

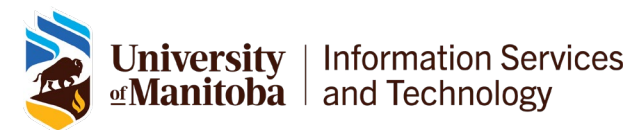

3. Choose the type of device you are adding and click **Continue**.

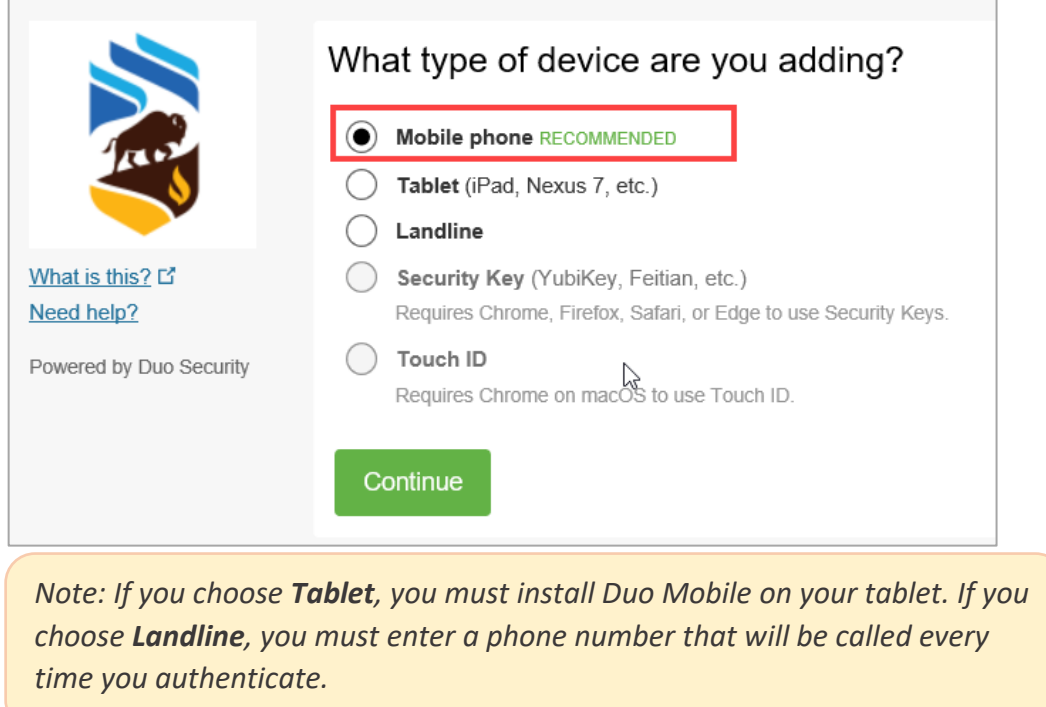

4. If you selected mobile phone, enter (and confirm) your number, then click **Continue**.

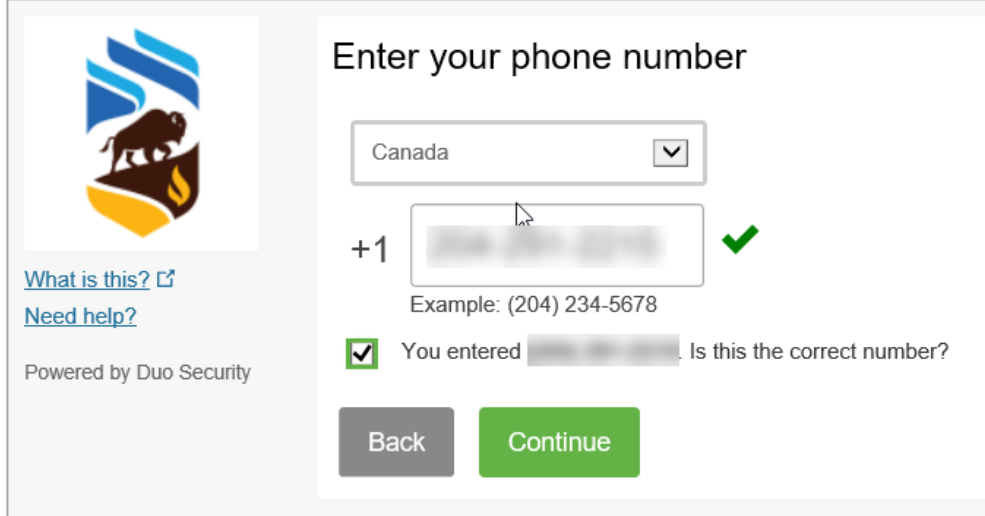

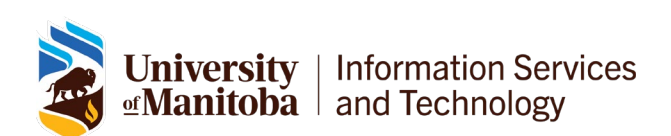

5. Choose the type of mobile phone you are using and click **Continue**

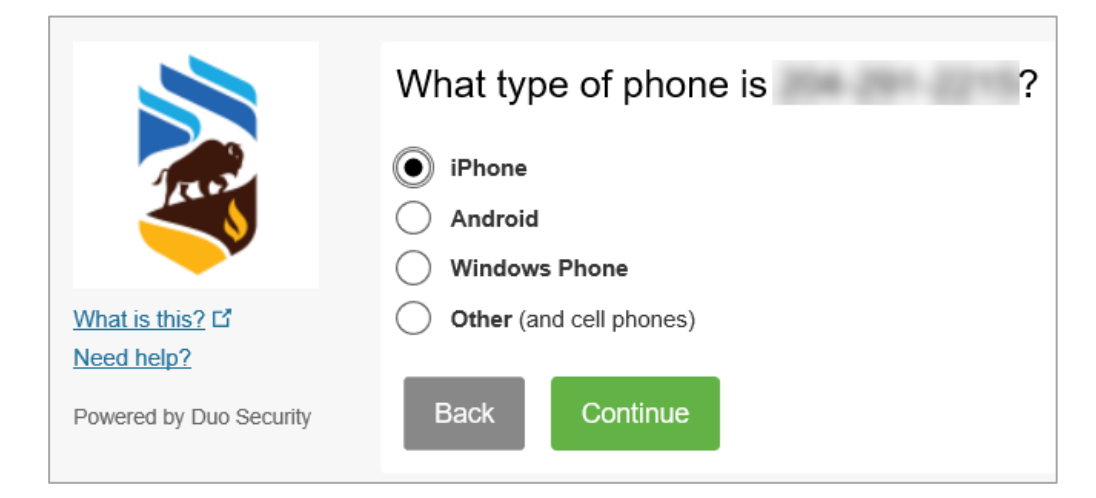

6. Ensure you have Duo installed on your phone, then click **I have Duo Mobile installed**.

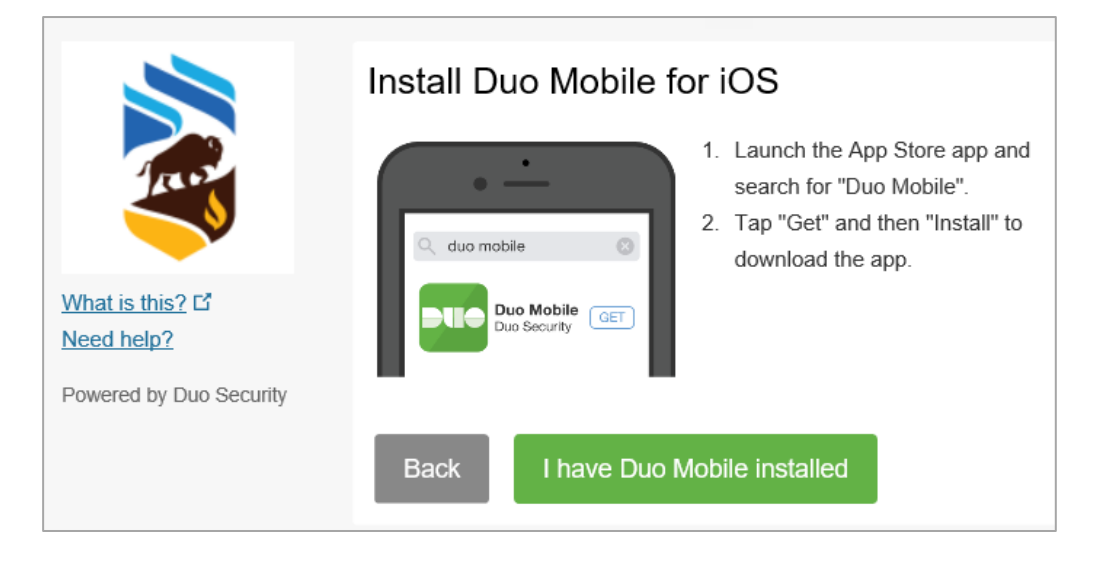

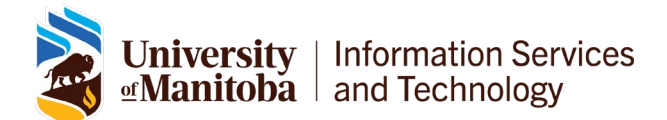

### Activate Duo Mobile

7. Activate Duo Mobile to link it to your account. Open the Duo Mobile app on your mobile device and scan the barcode with the app's built-in barcode scanner. Click **Continue**.

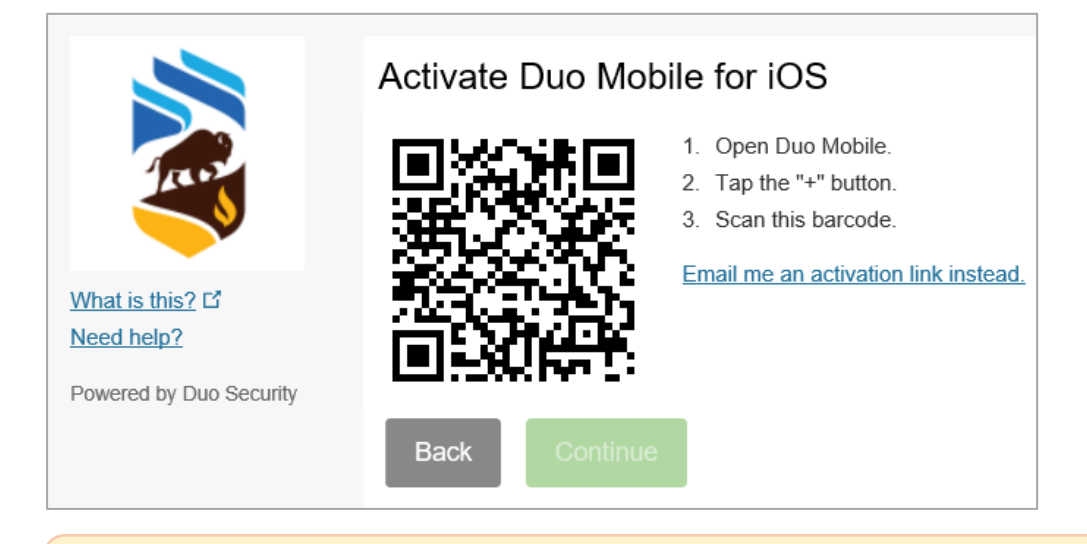

*Note: If you cannot scan the barcode, choose Email me an activation link instead and follow the instructions below.*

If you choose "**Email me an activation link instead**":

- a. Enter an **email address** that you can access on your device.
- b. Click **Send email**.
- c. Open the **email** from Duo Security on your device.
- d. Tap the **activation link** provided in the email to add your smart phone or tablet to your Duo Mobile app.
- e. Once you see the University of Manitoba set up on the Duo Mobile app, return to your computer and click **Continue**.

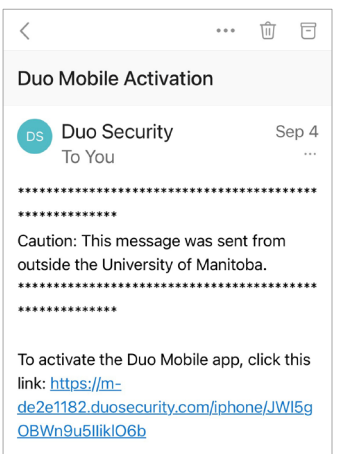

*Figure 1- Example of Duo email*

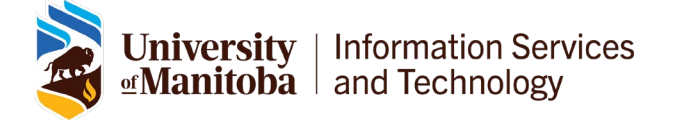

## Configure device options (Optional)

If this is the device you'll use most often with Duo, then you may want to enable automatic push requests by changing your **When I log in:** option.

8. In the "Configure Device Options" window on your computer, change the **When I log in:** option from "Ask me to choose an authentication method" to "Automatically send this device a Duo Push" or "Automatically call this device" and click **Save**.

*Note: If you do not see the Configure Device Options screen immediately after step 9, select My Settings & Devices in the right menu under the UM logo in the Duo Prompt.* 

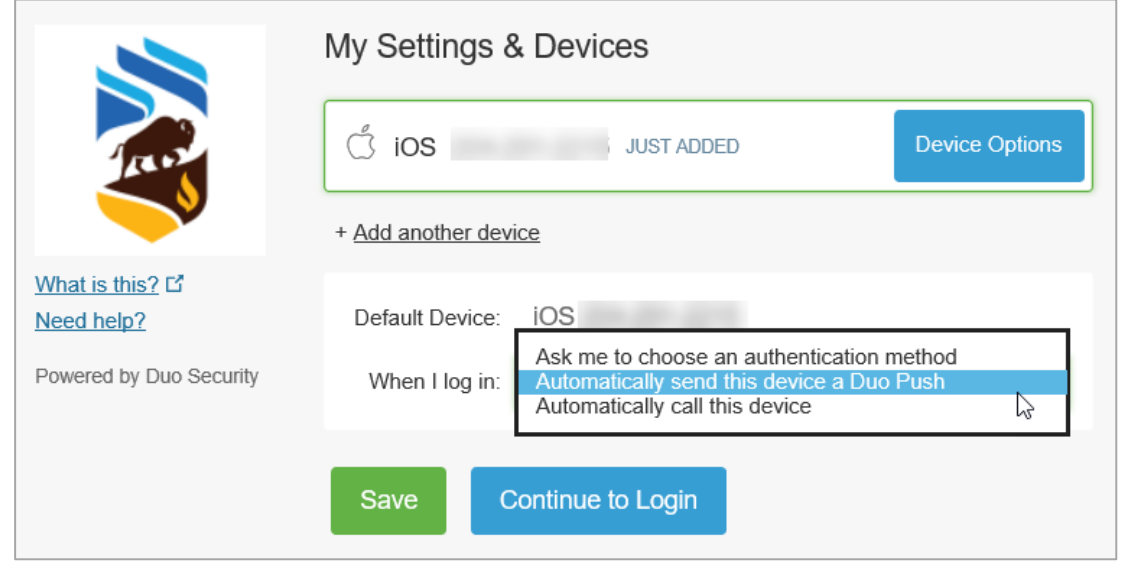

9. Click **Continue to Login** to proceed to the Duo Prompt.

## Congratulations!

Your device is ready to approve Duo authentication requests.

10. Click **Send Me a Push** or **Call me** to give it a try. All you need to do is tap **Approve** on the Duo login request received on your phone.

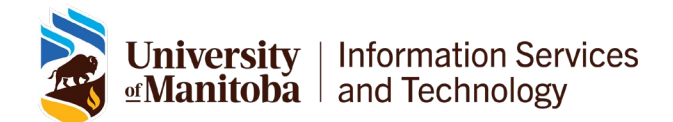

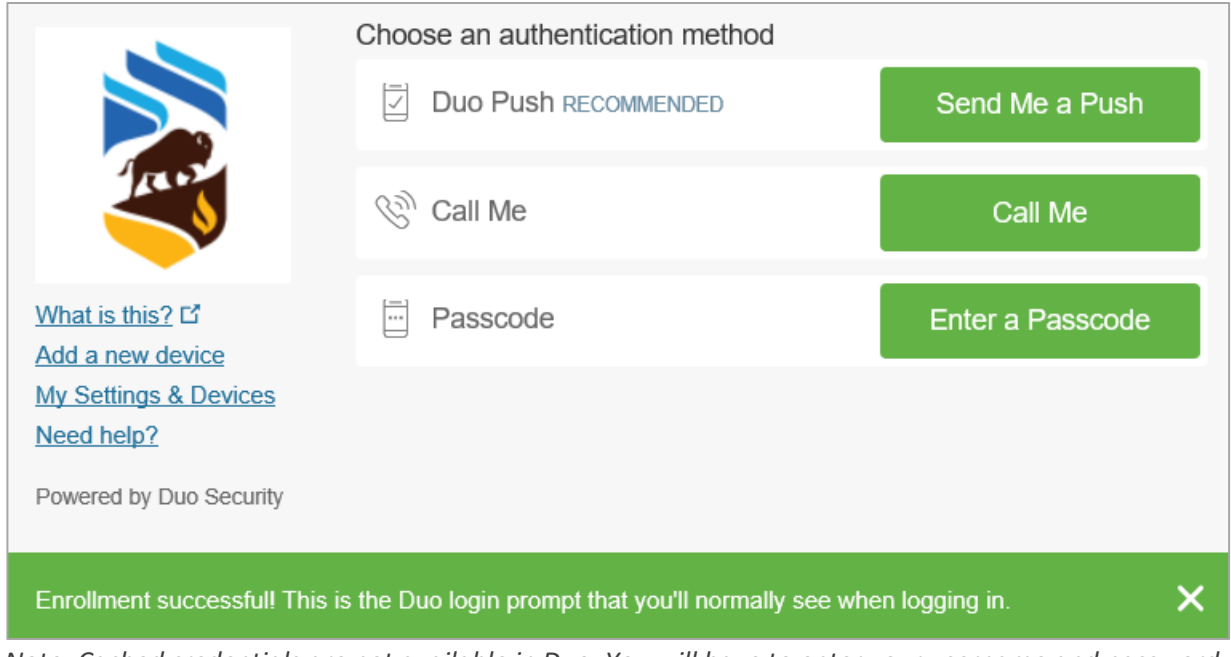

*Note: Cached credentials are not available in Duo. You will have to enter your username and password every time you log in.*

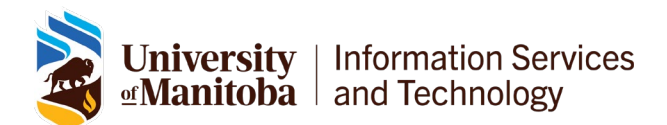